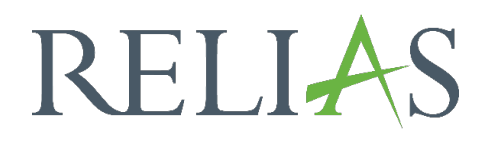

# Barcode-Scannen für Präsenzveranstaltungen

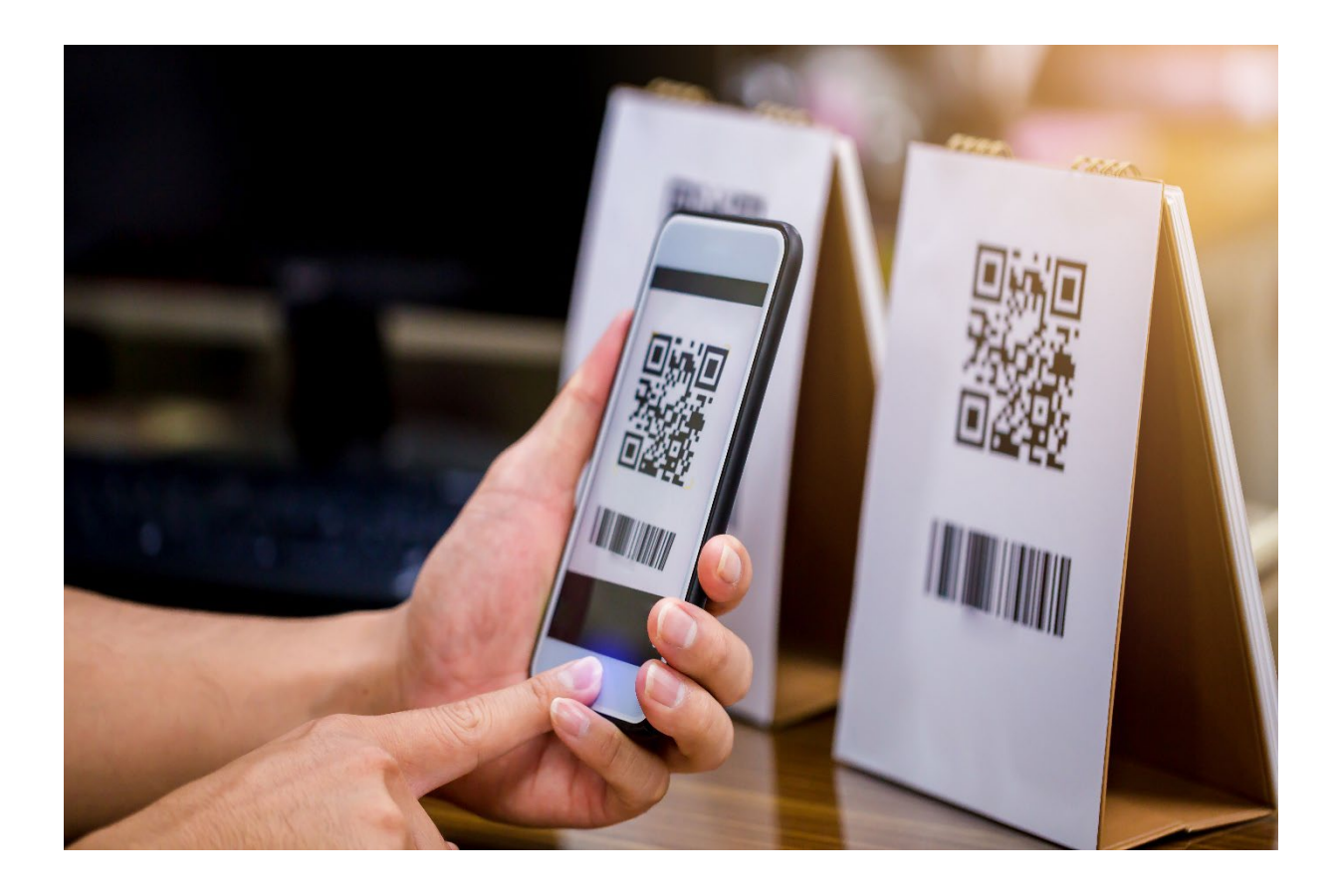

# Scan-Teilnahme für Präsenzveranstaltungen

Diese Funktion ermöglicht die schnelle Registrierung und Anwesenheitskennzeichnung für bestimmte Arten von Präsenzveranstaltungen, mithilfe eines Barcode-Scanners. Diese Funktion ist für alle Personen mit Berechtigungen für die Anmeldeverwaltung verfügbar.

## Wer kann dies verwenden?

Nur Nutzer\*innen mit der Rolle der Führungskraft und der Berechtigung "Anmeldeverwaltung" / "Kursanmeldung", können auf die Seite "Scan-Teilnahme für Präsenzveranstaltungen" zugreifen.

Die "Scan-Teilnahme für Präsenzveranstaltungen" ist nur für Präsenzveranstaltungen mit der Abschlussoption "Nur Teilnahme" oder "Anwesenheit und Abschlussprüfung" verfügbar. Sie ist nicht Präsenzveranstaltungen mit der Option "Nur Abschlussprüfung" nutzbar (siehe Abbildung 1).

|           | <b>Beschreibung</b>                                                                                                    | Anwendungsfall des Beispiels                                                                                                    |  |  |  |
|-----------|----------------------------------------------------------------------------------------------------|----------------------------------------------------------------------------------------------------|--|--|--|
|           | <b>Nur Teilnahme</b>                                                                                                    | Ich möchte, dass Lernende für eine Veranstaltung als "damit                                                                                   |  |  |  |
| $\cup$    | Lernende können die Veranstaltung nicht abschließen, bis sie als "teilgenommen"<br>markiert worden sind.                                                    | abgeschlossen" markiert werden, egal ob ich eine<br>Abschlussprüfung mit einbeziehen möchte oder nicht.                                       |  |  |  |
| $\cup$    | Nur Abschlussprüfung                                                                                                    | Ich möchte den Lernenden erlauben, eine Abschlussprüfung                                                                                      |  |  |  |
|           | Der erfolgreiche Abschluss einer Abschlussprüfung markiert den Lernenden als<br>abgeschlossen und zeichnet auch den Lernenden als besucht auf.              | abzulegen, damit ich die Anwesenheit nicht verfolgen oder die<br>Lernenden als abgeschlossen markieren muss.                                  |  |  |  |
| $\bullet$ | Anwesenheit und Abschlussprüfung                                                                                                    |                                                                                                    |  |  |  |
|           | Der Lernende muss als "teilgenommen" markiert werden, bevor die Teilnehmenden auf<br>die abschließende Prüfung zugreifen können. Dann muss der Lernende die | Ich möchte sicherstellen, dass nur Nutzer*innen die an meiner<br>Veranstaltung teilgenommen haben, Zugriff auf die<br>Abschlussprüfung haben. |  |  |  |

 *Abbildung 1 - Anmeldebutton wählen*

# Nutzung der Funktion "Scan-Teilnahme für Präsenzveranstaltungen"

Um die Funktion zu nutzen, melden Sie sich auf Ihrer Lernplattform an und wählen links den Menüpunkt "Bildung", "Module" und anschließend den Unterpunkt "Modulliste" aus. Suchen Sie sich die gewünschte Präsenzveranstaltung aus und klicken Sie rechts auf das Männchen mit dem Pluszeichen, um in den Anmeldebereich zu gelangen (siehe Abbildung 2).

| <b>RELIAS</b>                                            | <b>RELIAS</b><br>$\odot$ $\odot$<br>≞<br><b>Lisa Lotus</b><br>Administrator*in ▼                                                                                                    |
|----------------------------------------------------------|----------------------------------------------------------------------------------------------------|
| ÜBERSICHT<br><b>国</b> Überblick                          | <b>FIREITH HACH</b><br>$+$ $+$ liter<br>Loschen<br>Modultyp<br>Zertifikat<br>Eigentümer<br>Präsenzveranstaltung<br>Alle Zertifikate<br>Alle Kursautoren<br>$\overline{\phantom{a}}$<br>$\overline{\phantom{a}}$<br>$\overline{\phantom{a}}$ |
| LÖSUNGEN                                                 | Genehmigt<br>Alle Module<br>$\overline{\phantom{a}}$                                                                                                    |
| $\bullet$ Bildung<br>$\sim$<br>Lehrpläne<br>$\checkmark$ | <b>Neues Modul</b><br>1-12 von 12<br><b>Module Exportieren</b>                                                                                                    |
| Module<br>$\sim$                                         | Titel <sup>A</sup><br>Art<br>Genehmigt $\Leftrightarrow$<br>Angemeldet $\Leftrightarrow$                                                                                                    |
| Modulliste                                               | Arbeitssicherheit<br>oß<br>4<br>Präsenzveranstaltung<br>✓<br>376903                                                                                                    |
| Filter zur<br>Modulsuche                                 | Brandschutzübung<br>$Q_{\mathcal{O}}$<br>2+<br>$\mathbf \theta$<br>$\overline{2}$<br>✔<br>Präsenzveranstaltung<br>374186                                                                                                    |
| <b>Testfragen Katalog</b><br>Evaluationsvorlagen         | Brandschutzübung<br>op<br><u> 유</u><br>5<br>Präsenzveranstaltung<br>✓<br>378694                                                                                                    |
| Lernimpulse<br>verwalten                                 | Durchführung Corona-Schnelltest<br>$Q_{\mathcal{O}}$<br>4<br>$\mathbf{0}$<br>Präsenzveranstaltung<br>$\checkmark$<br>375907                                                                                                    |

 *Abbildung 2 - Anmeldebutton wählen*

Im Anmeldebereich klicken Sie rechts neben den Informationen des Termines auf den Button "Scan-Teilnahme" (siehe Abbildung 3).

|                                       | Kursanmeldung: Brandschutzübung                                |                                                                                                   |                                      |                  |                |                |                       |  |
|---------------------------------------|----------------------------------------------------------------|---------------------------------------------------------------------------------------------------|--------------------------------------|------------------|----------------|----------------|-----------------------|--|
| <b>EIGENSCHAFTEN</b><br>Veranstaltung | 2 Angerechnete Stunden   + DETAILS ANZEIGEN                    |                                                                                                   |                                      |                  |                |                | Ändern                |  |
| <b>ANMELDUNG ZUM TERMIN</b>           | <b>EVENTMANAGEMENT</b>                                         |                                                                                                   |                                      |                  |                |                |                       |  |
| <b>TERMINE</b>                        |                                                                | <b>Termine Verwalten</b><br>TERMINE EXPORTIEREN ▶   ALLE OFFENSTEHENDEN ANMELDUNGEN EXPORTIEREN ▶ |                                      |                  |                |                |                       |  |
| Filtern nach                          | Alle Veranstaltu<br>$\overline{\mathbf{v}}$<br>Daten festlegen | Alle Dozenten*i<br>$\overline{\mathbf{v}}$<br><b>In the State</b><br>v                            | Nur zukünftige Termine anzeigen<br>圖 | First part       | Anwenden       | Löschen        | x Löschen             |  |
|                                       | Zeitspanne:                                                    |                                                                                                   |                                      |                  |                |                | $1-6$ von $6$         |  |
|                                       |                                                                |                                                                                                   |                                      | Maximale         |                | Auf der        |                       |  |
|                                       | Veranstaltungsorte für<br>Fortbildungen                        | Datum/Zeit                                                                                        | Dozent*in                            | Anzahl<br>Plätze | Registriert    | Warteliste     |                       |  |
| Wählen                                | <b>Bleicher Ufer 25</b>                                        | 10.04.2024 08:00:00                                                                               |                                      | Unbegrenzt       | $\overline{0}$ | $\overline{0}$ | <b>Scan-Teilnahme</b> |  |

 *Abbildung 3 - Button "Scan-Teilnahme"*

Sie gelangen nun zum Bereich "Scan-Teilnahme für Präsenzveranstaltungen" (siehe Abbildung 4).

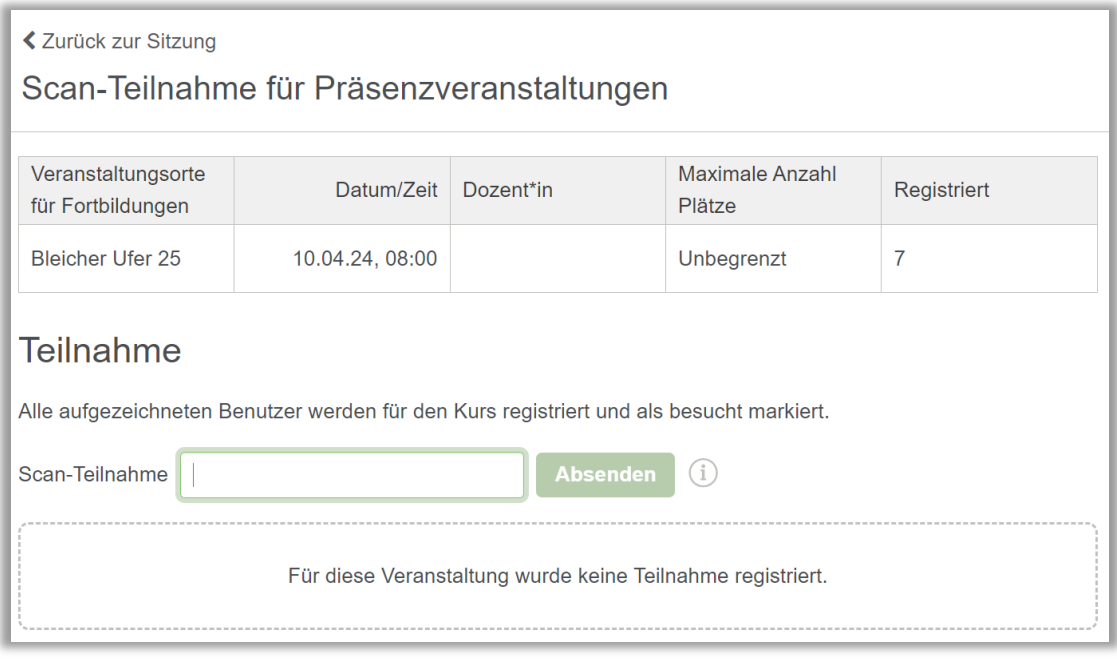

*Abbildung 4 - Scan-Teilnahme für Präsenzveranstaltungen*

Um einen Barcode für die Anwesenheit zu scannen, setzen Sie den Cursor in das Feld "Scan-Teilnahme". Wenn Sie mit einem Barcode-Scanner Codes scannen, die mit den Benutzernamen auf der Relias Plattform übereinstimmen, werden die jeweiligen Lernenden registriert und für die Sitzung als "teilgenommen" markiert (siehe Abbildung 5). Anschließend werden diese in der Tabelle "Derzeit angemeldet" angezeigt. Diese Funktion ist mit jedem Barcodescanner kompatibel, der am Ende der Eingabe einen Wagenrücklauf ("Enter"-Taste) enthält.

#### Bitte beachten Sie: Relias bietet kein Werkzeug zur Erstellung von Barcodes.

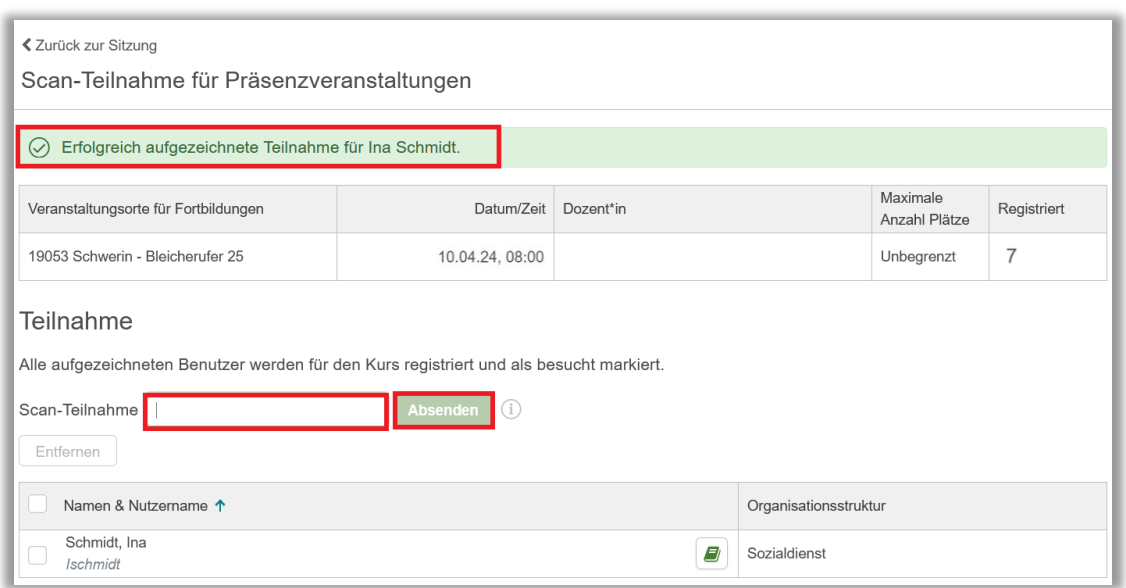

 *Abbildung 5 - Erfolgreiche Registrierung*

Das Entfernen von Lernenden aus der Anwesenheitstabelle hebt deren Registrierung auf und entfernt ihre Anwesenheit aus dem Termin.

Wenn Lernende, die gescannt werden, eine unvollständige Anmeldung in einem anderen Termin haben, erscheint eine Warnung. Sie werden aufgefordert zu überprüfen, ob Sie die Registrierung des Lernenden aus dem anderen Termin entfernen und die Registrierung und Anwesenheit für die Sitzung, die gerade gescannt wird, aufzeichnen möchten.

Wenn für den Termin eine maximale Teilnehmeranzahl besteht, werden für Lernende auf der Warteliste und nicht angemeldete Lernende, die gescannt werden, Warnungen angezeigt, um zu bestätigen, dass Sie diese registrieren und dessen Teilnahme aufzeichnen möchten.

### Häufige Fragen zur Funktion

#### Was ist, wenn meine Einrichtung keine vorhandenen Barcodes hat?

Wir empfehlen eine Software zur Erstellung von Barcodes zu verwenden, um diese zu erstellen. Bitte wenden Sie sich für die Barcode-Erstellung an Ihre IT-Abteilung.

Wir empfehlen außerdem Barcodes im Code 128-Format zu erstellen.

#### Ist ein bestimmter Scanner erforderlich?

Diese Funktion arbeitet mit jedem Barcodescanner, der mit dem Computer verbunden ist und für den Zugriff auf der Relias Plattform verwendet wird. Diese Funktion muss so programmiert sein, dass nach gescannten Daten ein Wagenrücklauf ("Enter"-Taste) angehängt wird.

Dies ist die Standardfunktionalität für die meisten Barcodescanner. Unsere Funktion unterstützt keinen Stapel-Upload von Barcodescannern.

#### Basiert die Funktion auf Plug-and-Play oder muss der Scanner gesondert mithilfe unserer IT eingerichtet werden?

Die Relias-Funktion zum Barcode scannen ist mit den meisten Scannern kompatibel und es ist keine zusätzliche Einrichtung erforderlich.

Bitte wenden Sie sich an den Hersteller des Barcode-Scanners, wenn Sie Schwierigkeiten mit der Hardware haben.